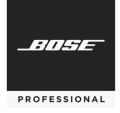

# **Application Note**

Provisioning Cisco<sup>®</sup> Unified Communications Manager (CallManager) for the Bose ControlSpace EX-1280C conferencing processor

#### **Table of Contents**

| Summary                                                        |    |
|----------------------------------------------------------------|----|
| Overview                                                       | 1  |
| Configuring Cisco Unified Communications Manager (CallManager) | 2  |
| Documenting the VoIP MAC address                               | 2  |
| Adding Users to CallManager                                    | 3  |
| Adding a SIP Device in CallManager                             | 6  |
| Adding Directory Numbers to SIP Service                        | 9  |
| Configuring the Bose ControlSpace EX-1280C                     | 11 |

## Summary

This application note describes the basic configuration steps required to integrate the Bose ControlSpace EX-1280C processor with Cisco Unified Communications Manager (CallManager) platform. Depending on the already configured CallManager, other steps might be required.

#### Overview

The Bose ControlSpace EX-1280C processor behaves as a third-party Session Initiation Protocol (SIP) device. It makes outbound calls and receives incoming calls. Two dedicated VoIP lines can be supported. Review the project requirements with your AV contractor or consultant to determine the number of lines needed.

#### **Required Software:**

Cisco CallManager: Version 10.5.2.11900-3

Bose ControlSpace Designer: Version 5.1 or higher

# **Configuring Cisco Unified Communications Manager** (CallManager)

#### **Documenting the VoIP MAC address**

1. On the Bose EX-1280C, turn the **rotary knob** to select **CONFIG**, and then press the **rotary knob** to enter its menu.

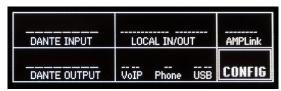

2. Turn the **rotary knob** to select **VoIP NETW SETTINGS**, and then press the **rotary knob** to show the settings.

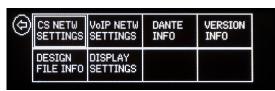

3. Document the MAC ADDRESS (e.g., A0:F6:FD:6E:46:15).

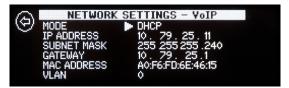

#### **Adding Users to CallManager**

- 1. Sign into CallManager with your administration credentials.
- 2. Click Call Routing, and then click Route Plan Report.
- 3. Find one or two numbers that are not in use, and document them (e.g., 314510, 314511).
- 4. Click the User Management menu, and then click End User.

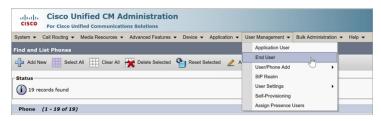

5. Click Add New.

6. In **End User Configuration**, under **User Information**, populate the following fields for the information that you documented in <u>Step 3</u>:

**User ID** Enter the user number (e.g., 314510).

**Password** Enter a password.

**Confirm Password** Enter the same password.

**Self Service User ID** Enter the self-service user number (e.g., 314510).

PIN Enter a PIN.

**Confirm PIN** Enter the same PIN.

Last Name Enter a name (e.g., Conferencing).

Telephone Number Enter the user number (e.g., 314510).

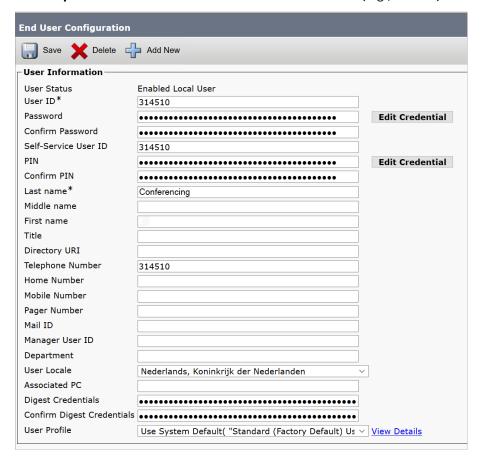

- 7. Click **Save**.
- 8. Repeat **Steps 4-7** to enter a second line.

9. Scroll down to the **Permission Information** section.

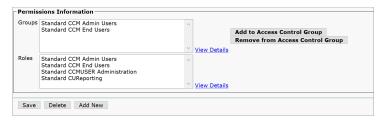

- 10. Click Add to Access Control Group.
- 11. Click **Find**.
- 12. Select Standard CCM Admin Users and Standard CCM End Users.
- 13. Click Add Selected.
- 14. Click Save.

#### Adding a SIP Device in CallManager

1. Click the **Device** menu, and then click **Phone**.

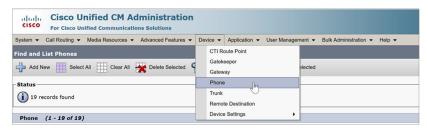

2. In the Create a phone using the phone type or a phone template section, click Phone Type to select it.

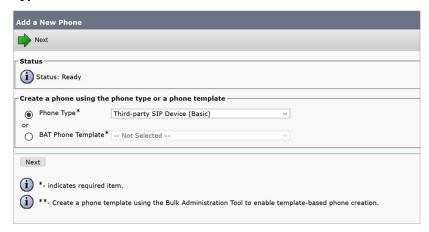

- 3. Click the menu next to Phone Type, and then select Third-party SIP Device (Basic).
- 4. Click Next.

5. In the **Device Information**, populate the fields with the following information:

MAC Address Documented in Documenting the VoIP MAC address,

Step 3.

**Description SEP** followed by the MAC address (e.g.,

SEPAOF6FD6E4615).

**Device Pool\*** Provided by the IT specialist.

Phone Button Template Select Third-party SIP device (Basic).

**Common Phone Profile\*** Provided by the IT specialist.

Owner Select Anonymous (Public/Shared Space).

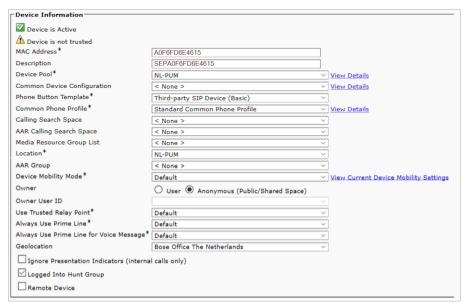

- 6. Click Save.
- 7. Scroll down to the **Protocol Specific Information** section.

8. Click the following menus to select the following options:

Device Security Profile\* Select Third-party SIP Device (Basic) - Digest Required

SIP Profile\* Select Standard SIP Profile.

Digest User Click Find next to the menu, and then select User ID in

the search drop-down menu. Select **Begin with**, and

then enter the user number (e.g., 314510).

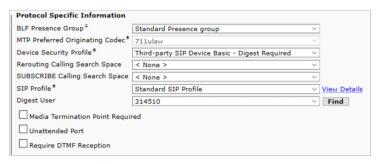

9. Click Save.

#### **Adding Directory Numbers to SIP Service**

1. On the left side of the **Phone Configuration** window, in the **Association** section, click **Line [1] - Add a new DN**.

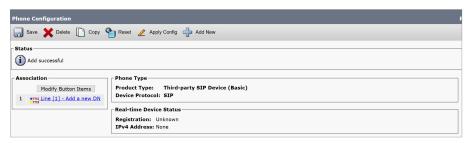

2. In the **Directory Number Information** section, populate the fields with the following information:

**Directory number\*** Enter the user number (e.g., 314510).

**Urgent Priority** Click this box to select it.

**Route Partition** Provided by the IT specialist.

DescriptionEnter the user number (e.g., 314510).Alerting NameEnter the user number (e.g., 314510).ASCII Alerting NameEnter the user number (e.g., 314510).

**Calling Search Space** Provided by the IT specialist.

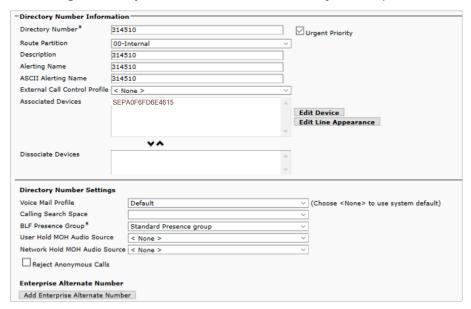

3. Scroll down to the **Line 1 on Device** section, and populate the fields with the following information:

Display (Caller ID) Enter the user number (e.g., 314510).

ASCII Display (Caller ID) Enter the user number (e.g., 314510).

External Phone Number Mask Provided by the IT specialist.

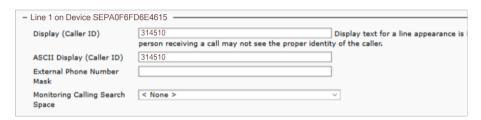

4. Scroll down to the Users Associated with Line section.

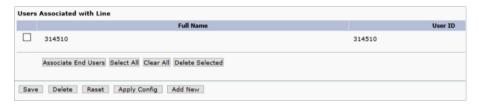

- 5. Click the box next to the user number (e.g., 314510) to select it.
- 6. Click Associate End Users.
- 7. Click Save.
- 8. Repeat <u>Steps 1-7</u> to add a second line.

## **Configuring the Bose ControlSpace EX-1280C**

1. Turn the **rotary knob** to select **CONFIG**, and then press the **rotary knob** to enter its menu.

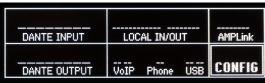

2. Turn the **rotary knob** to select **VoIP NETW SETTINGS**, and then press the **rotary knob** to enter its menu.

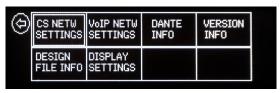

3. Document the **IP ADDRESS** (e.g., 10.79.25.11).

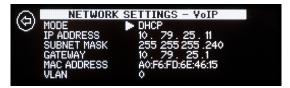

- 4. Enter the IP address from **Step 3** into a web browser and press **Enter**.
- 5. If a **Windows Security** notification appears, enter the administrator username and password, and then click **OK**. (The default username and password are **admin**.)

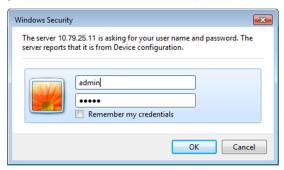

6. Click the Accounts tab.

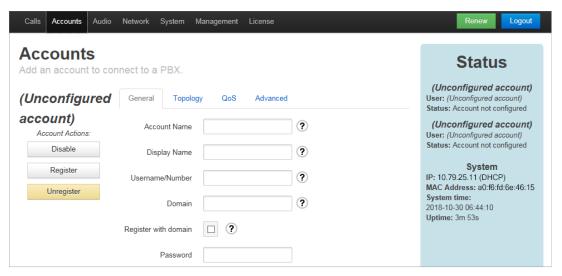

7. In the **General** tab, populate the fields with the following information:

**Account Name** Enter the user number (e.g., 314510).

**Display Name** Enter the name to be displayed (e.g., Room A).

**Username/Number** Enter the user number (e.g., 314510).

**Domain** Provide by the IT specialist. **Register with domain** Click this box to select it.

**Password** Enter the password.

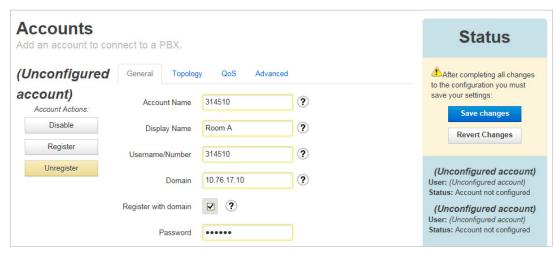

8. Click Save changes.

9. Click **Restart SIP Service**. The SIP service will restart and will try to register the new account.

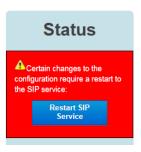

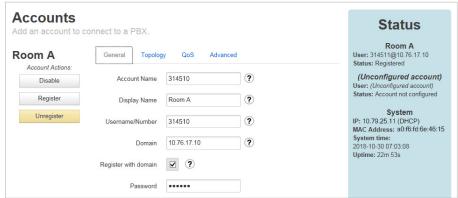

- 10. Click the **Topology** tab.
- 11. Depending on the CallManager settings, click **TCP** or **UDP** to set the **SIP Transport Mode**, and enter **5060** in the **Local Port** field.

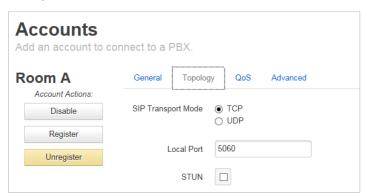

12. Click the **QoS** tab, and populate its fields. This information needs to be provided by the IT specialist.

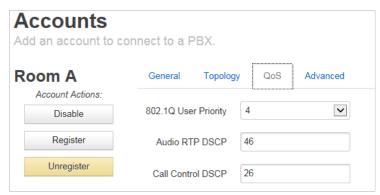

13. Click the **Advanced** tab, and populate the fields with the following information:

Auth Username Enter the user number (e.g., 314510).

Proxy Proxy Port Enter the Local Port number from Step 11.

Registration Lifetime Enter the registration lifetime in seconds.

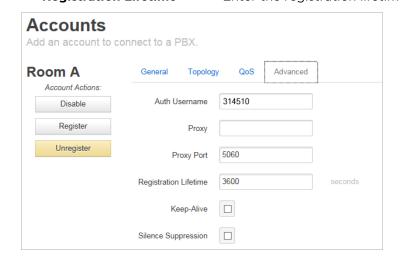

14. Click Save changes.

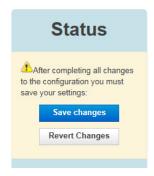

- Follow <u>Steps 6-15</u> to create a second account, but during <u>Step 11</u>, enter **5061** in the Local Port field.
- 16. Click the Audio tab.
- 17. In the Available list, click your desired codecs, and then click Enable.

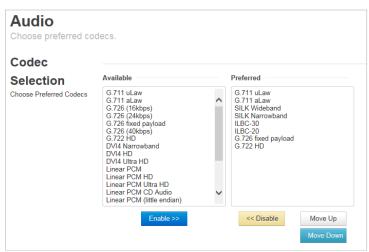

Cisco is a registered trademark of Cisco Systems, Inc. and/or its affiliates in the United States and certain other countries. All other trademarks are the property of their respective owners.

All information subject to change without notice.

©2018 Bose Corporation, November 2018. Rev 00.